## Introducing Skyward Family Access

*Family Online Access to Student Grades, Attendance, Discipline and more*

Hello parents!

As you see on the screenshot below from the Family Access menu, you will have access to check on various items for your child. Following is an explanation of the menu items on the **left side** of the screen.

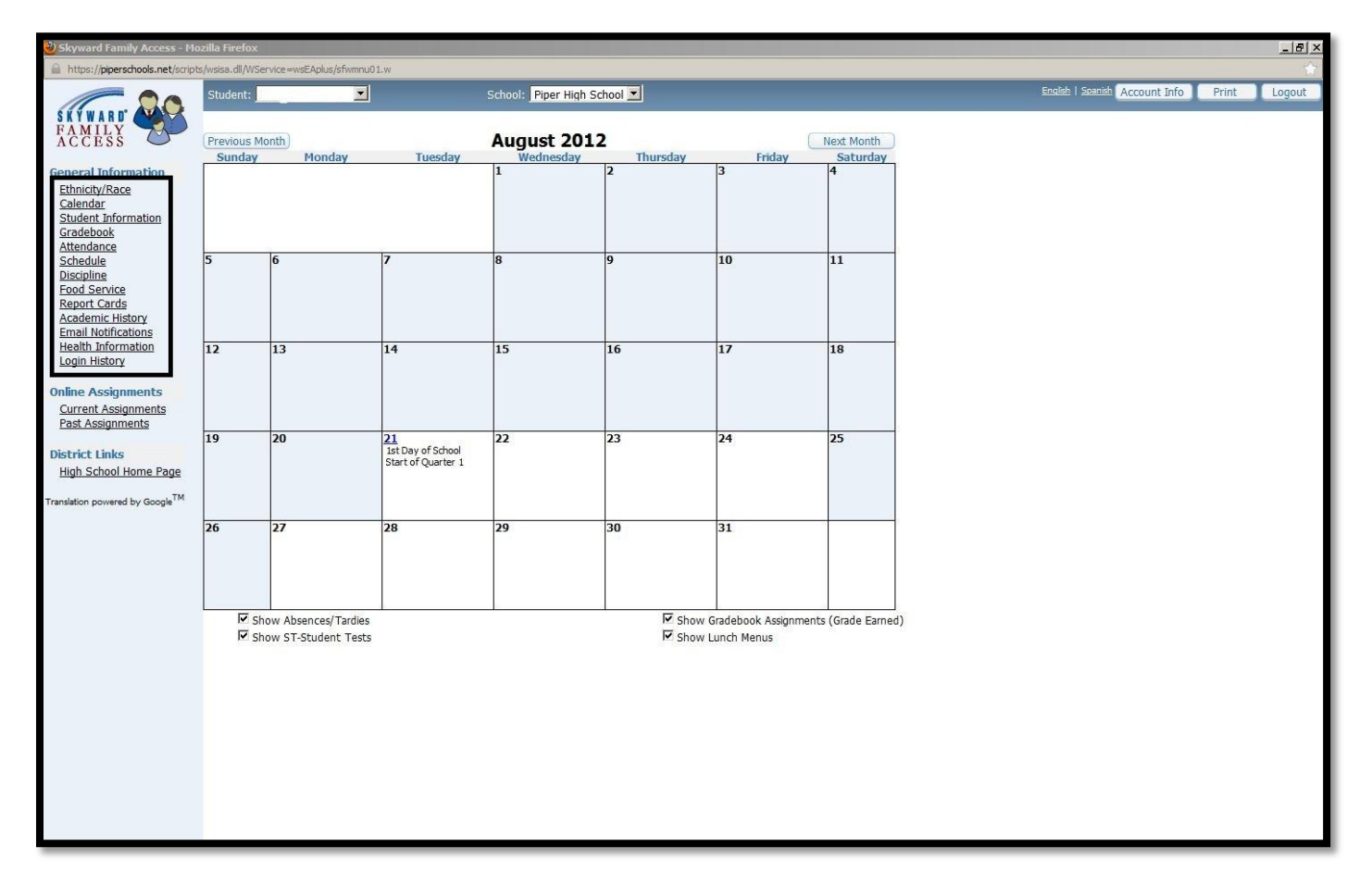

## **WHERE DO I BEGIN?**

You will be receiving an email from Piper with a link to the Family Portal, along with your username and password. If you have not received an email from Piper with your Skyward Username and Password, please contact Brad Foster @ [bfoster@piperschools.com](mailto:bfoster@piperschools.com) or 721-9033.

When you log in to Family Access, you will see the page listed above. There are menu items on the left hand side (Calendar, Student Information, etc) which you will click on to see the information. The following list below will outline what each of the items will show you.

**Calendar**: Select the calendar hyperlink on the menu to view calendar items that pertain to your student's school. It defaults to the current month and places a small square around the current date. Daily absences/tardies, gradebook assignments and activity events will also display on the calendar.

**Student Information**: Select the Student Information hyperlink on the menu to see your student's demographic, family and emergency contact information.

**Gradebook**: Select the Gradebook hyperlink to see your student's current grades, missing assignments and comments posted to your student's report card.

**Attendance**: Select the Attendance hyperlink to see your student's attendance record for the current school year. Selecting the tabs will change the display from "Calendar" view to "By Day" or "Totals". In calendar view if your student has an absence of tardy record, it will be linked on the date and color coded for easy cross reference. Selecting the linked date will result in a separate pop-up window that displays the period by period breakdown along with absence type and reason.

**Schedule**: Select the Schedule hyperlink to see your student's class schedule for the current term. The Current Year tab allows you to view your students' class schedule for the entire school year.

**Discipline**: Select the Discipline hyperlink to identify student offenses that occurred during the school day and the action taken.

**Food Service**: Select the Food Service hyperlink to see your student's food service information for the current school year. You can also view the food service payment information, payment history, and all food service purchases during a one week timeframe. **See more information below on Food Service.** 

**Report Cards**: Your child's progress reports and report cards will be posted to Family Access. You will have the option to view, save or print any these reports.

**Email Notifications**: Select this hyperlink to subscribe to Food Service Balance Notifications for your student(s). This notification is triggered when a student's account balance goes below \$5.00.

**Health Information**: Select this hyperlink to see information regarding medication, injury, physical, and/or office visit records related to your student(s).

**Login History**: Select the Login History hyperlink to see information regarding your login history/usage of Family Access. It will allow you to view historically the date, time and IP address of your login. In addition, you can view the specific areas of the system and from what student you inquired upon.

\_\_\_\_\_\_\_\_\_\_\_\_\_\_\_\_\_\_\_\_\_\_\_\_\_\_\_\_\_\_\_\_\_\_\_\_\_\_\_\_\_\_\_\_\_\_\_\_\_\_\_\_\_\_\_\_\_\_\_\_\_\_\_\_\_\_\_\_\_\_\_\_\_\_\_\_\_\_\_\_\_\_\_

**\*\*Piper has partnered with RevTrack for management of your Food Service account. The Web store will provide you several benefits:**

- **The opportunity to make convenient credit and debit card payments directly from your Family Access account**
- **No more lost money when sending cash or checks to school with your child**
- **The ability to accurately review remaining balances and past transactions**
- **Automated low balance email notifications, ensuring that lunch accounts are always filled**
- **Minimum processing times**

**When you click the Food Service icon, you will see the Food Service page, where you click on "Make Online Payment" as seen below.**

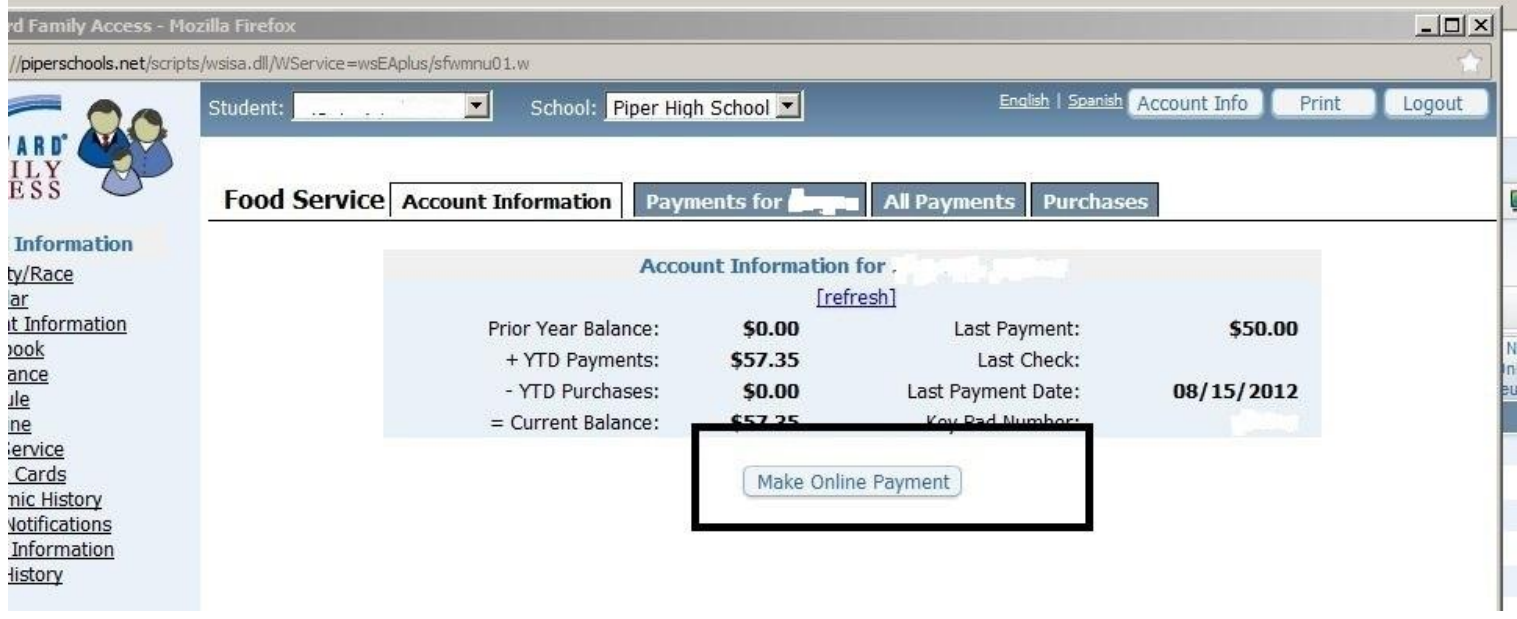

From this page, you can also see all payments made (for a week at a time, or all payments throughout the year), and purchases made at the Point of Sale Registers.

## On the next screen click the amount of your payment, and then "Pay with RevTrak" to complete your payment.

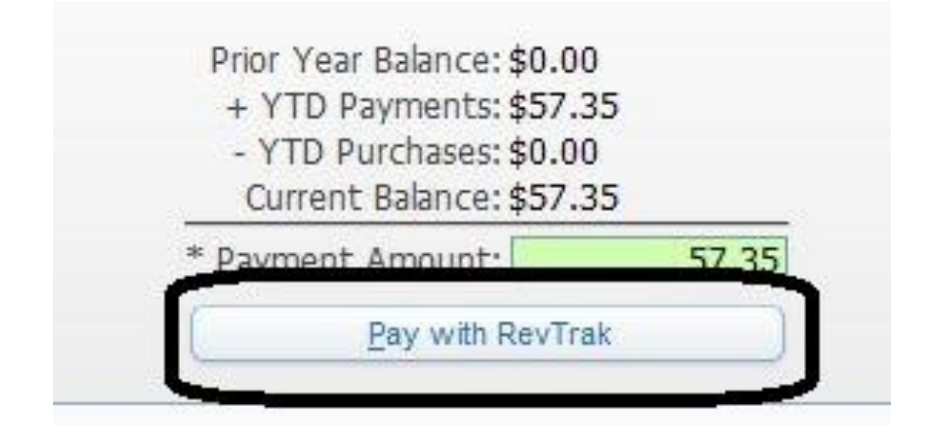

You will then be taken to your Shopping Cart, where you can complete your transaction. You will need to set up a Web Store account before completing the transaction.

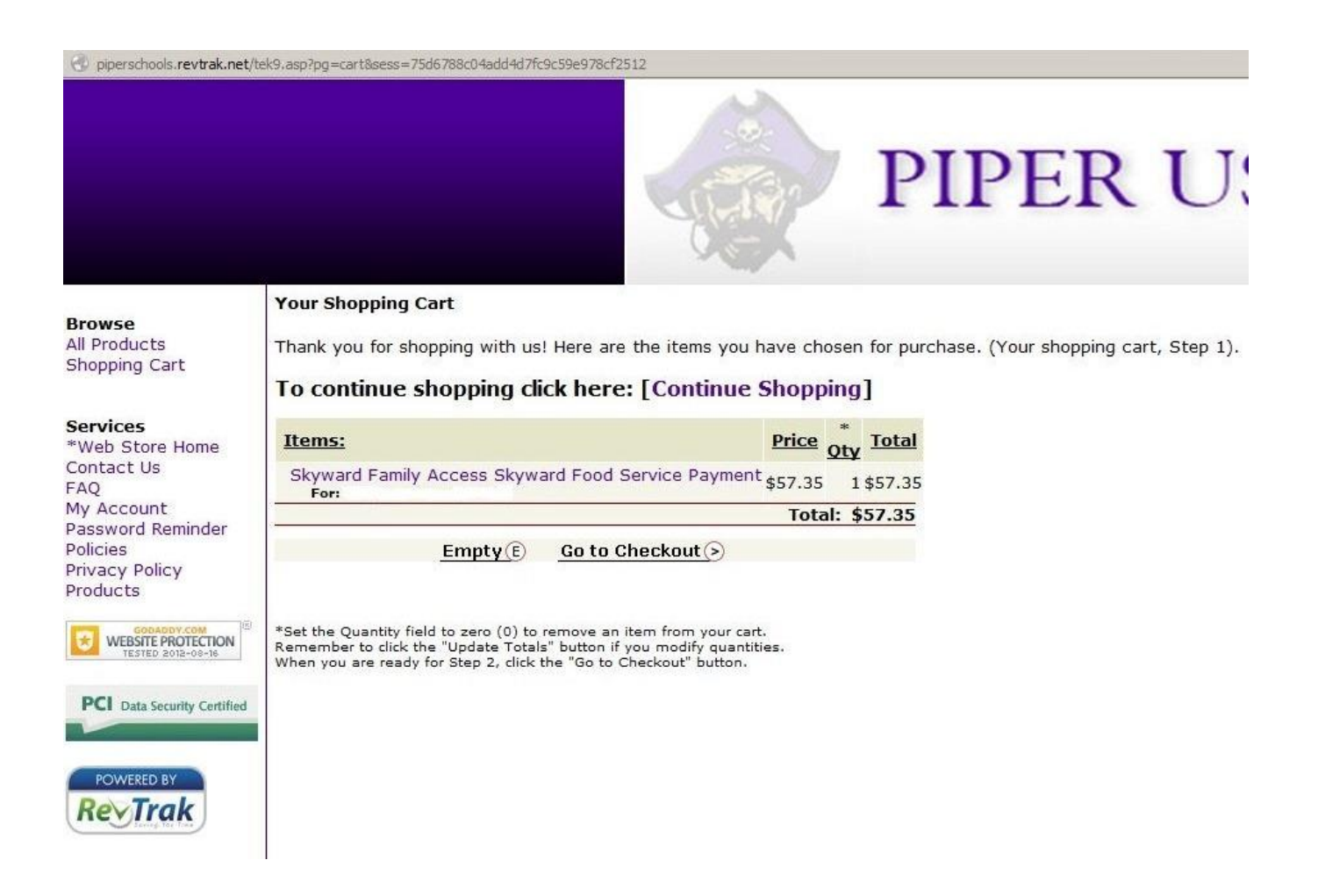